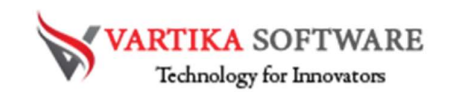

# Vartika PST to MBOX Converter Software

# User Guide

Vartika Outlook PST to MBOX Converter Software is specially made with aim to permits conversion of outlook PST files into MBOX files. At conversion time, the software will allow one PST File to be converted into Single MBOX file at one time. Outlook to MBOX Conversion Software also convert the entire folders having emails or attachments like- emails, contacts, calendars, etc.

Software provides advanced features which allows users convert the outlook PST folders into MBOX, MSG, EML, EMLX, PDF, vCard, vCal, HTML with secure process. And show the live preview of conversion only to satisfied users. MS Outlook not required for conversion and password protected PST file also can be converted.

This software provides easy steps of conversion but before knowing about conversion steps you should know about its features and the steps of working process. Below we have discussed all feature of the PST to MBOX Converter Software and how software works during conversion time. But before knowing about the requirement of the software don't install the software on your machine.

# Magnificent Key Attributes of PST to MBOX Converter Software

- Helps in conversion data from Outlook PST File into MBOX format.
- Supports all MS Outlook versions included- 2019, 2016, 2013, 2010, 2009 and below versions.
- Allows users Import PST Outlook file into MBOX that can be open in different mail clients- thunderbird, Apple Mail etc.
- Without Outlook installation convert PST file to MBOX file.
- Preserve all outlook mailboxes, contacts, calendars, task, notes, inbox items, outbox items and other remain folders.
- Convert password protected PST files with keeps all data secure

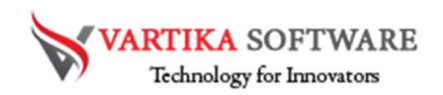

- No size limitation is decided of Outlook PST file for conversion.
- Allow convert PST Mailboxes into MBOX, MSG, EML, EMLX, PDF, vCard, vCal, HTML.
- Preview of all PST emails, contacts, calendars etc conversion process.
- Allows users save all the converted PST File at desire location in system
- Free demo available that users can use to check software functionality.

#### Quick Help:

Vartika PST to MBOX Converter Software Details: https://www.vartikasoftware.com/product/vs-pst-to-mbox-converter.html

Download Vartika PST to MBOX Converter Software

https://www.vartikasoftware.com/download/pst-to-mbox-converter-32bits.exe

The product guide can be accessed as follows:

https://www.vartikasoftware.com/help/how-to-work-pst-to-mbox-convertersoftware.html

Purchase Vartika PST to MBOX Converter Software :

https://www.vartikasoftware.com/purchase/pst-to-mbox-converter-software.html

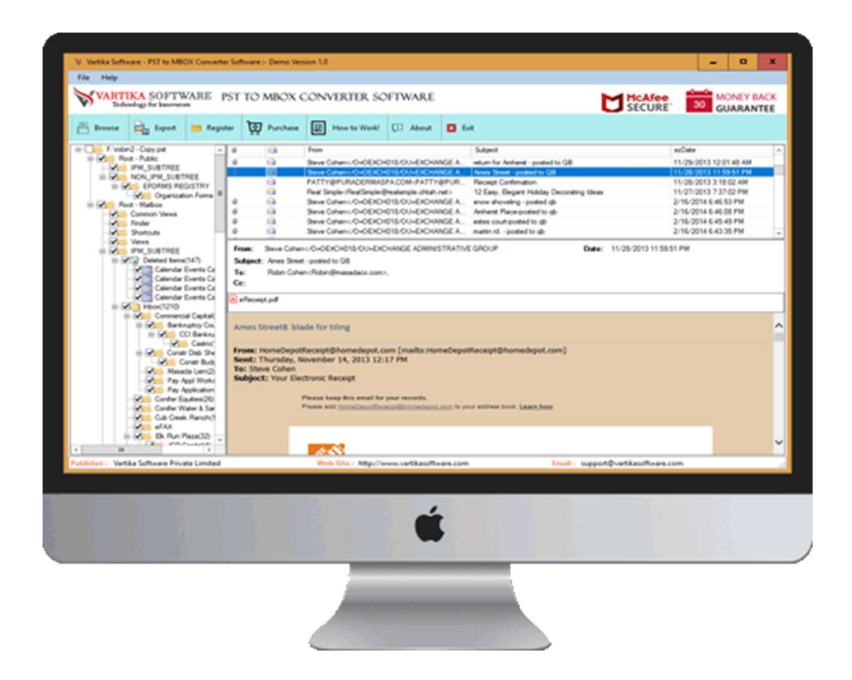

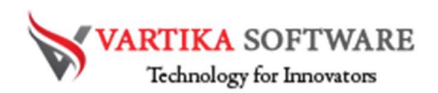

#### Software Installation Process

Now we will know how to use and install PST to MBOX Converter Software of Vartika Group. But before installing the software just know about its requirements that have to be completed.

# System Requirement

- Memory 512 MB
- Hard Disk Space At least 15MB of Disk Space Required.

# Download Vartika PST to MBOX Converter

https://www.vartikasoftware.com/download/pst-to-mbox-converter-32bits.exe

# Follows provided steps to Install Software Completely

- Install Vartika PST to MBOX Converter software via double ticking on software setup file.
- Follow provided instruction on computer display. (When software installation process ended, an authorization dialog will opens-up on your screen.)
- Click on the Finish button and open the software

#### For any queries related to product, contact us at:

# support@vartikasoftware.com<br>Steps to Uninstall Vartika PST to MBOX Converter Software

You can uninstall Vartika PST to MBOX Converter Software from your system through following two methods: -

Note: Before initial the un-installation procedure, make sure that the Vartika Outlook PST to MBOX Converter Software is not in use.

# From the Windows Start Menu

Follow the entire provided steps to start rapid uninstall Vartika PST to MBOX Converter Software process from Windows Start Menu

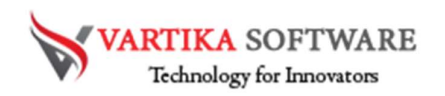

 Click Start » All Programs » Vartika PST to MBOX Converter Software » Uninstall Vartika PST to MBOX Converter Software. (A

Threatening memo seems on your screen before un-installing. Click Yes to uninstall the software:)

- Afterward this stage, Vartika PST to MBOX Converter Software system will start the process of uninstalling the software from the computer system.
- After this Vartika PST to MBOX Converter Software will be efficaciously uninstalled from the system. Click on the OK to close the window.

# From the Control Panel

# Follow below steps to quick uninstall Vartika PST to MBOX Converter Software from Control Panel:

- Click Start » Control Panel. The Control Panel window opens-up.
- Double-click on "Add or Remove Programs" icon. Some list of the programs installed on your computer seems.
- Select Vartika PST to MBOX Converter Software and click the "Remove" button. A threatening message before un-installing the software will be showed on the display.
- Click on the Yes button to un-install the software.
- Click the OK button

# Vartika PST to MBOX Converter Software effectively uninstalled from your computer system.

# HOW TO WORKS- VARTIKA PST TO MBOX CONVERTER

Learn how Vartika PST to MBOX Converter Software works. Here provided all the conversion steps. Carefully all steps for conversion PST to MBOX file with all emails, contacts and other data.

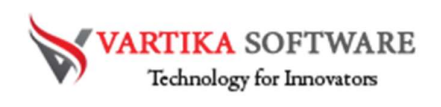

# Step 1: First Impression of PST to MBOX Converter Software

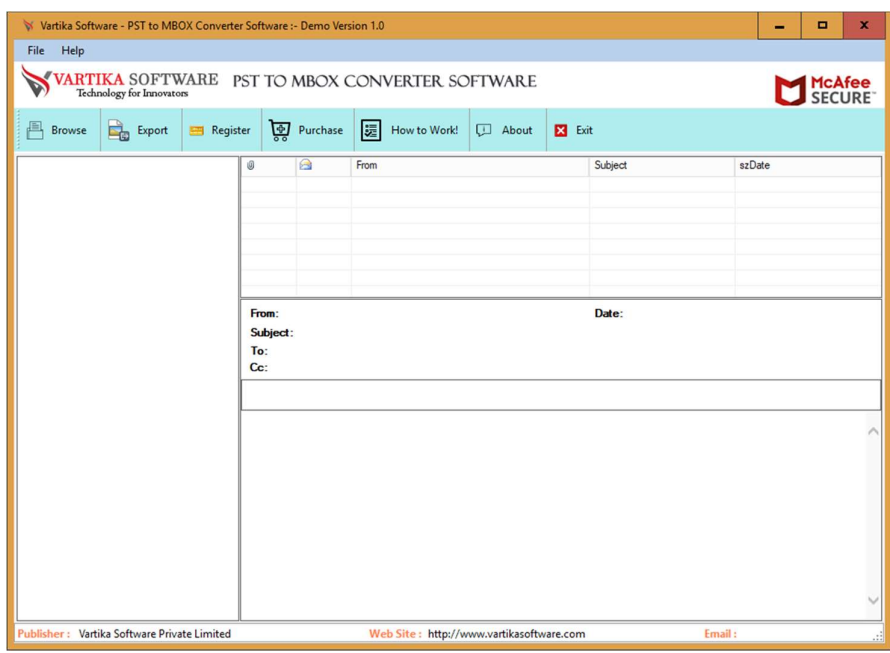

This is first impression of Vartika PST to MBOX Converter Software which helps to convert Outlook PST file to MBOX file and others formats.

Step 2: Browse or Select Outlook PST File

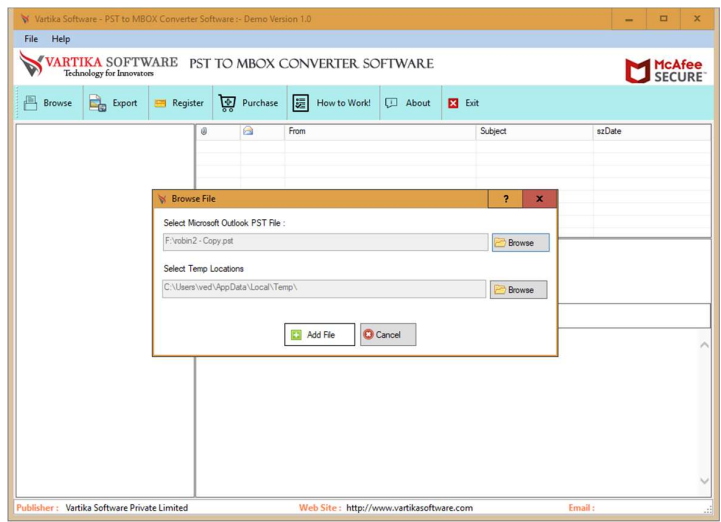

Click on the Browse Button to select Microsoft Outlook PST File. After browsing the file click on Add File button to proceed the conversion process.

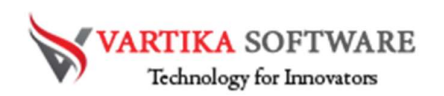

#### Step 3: Outlook PST Folder Preview

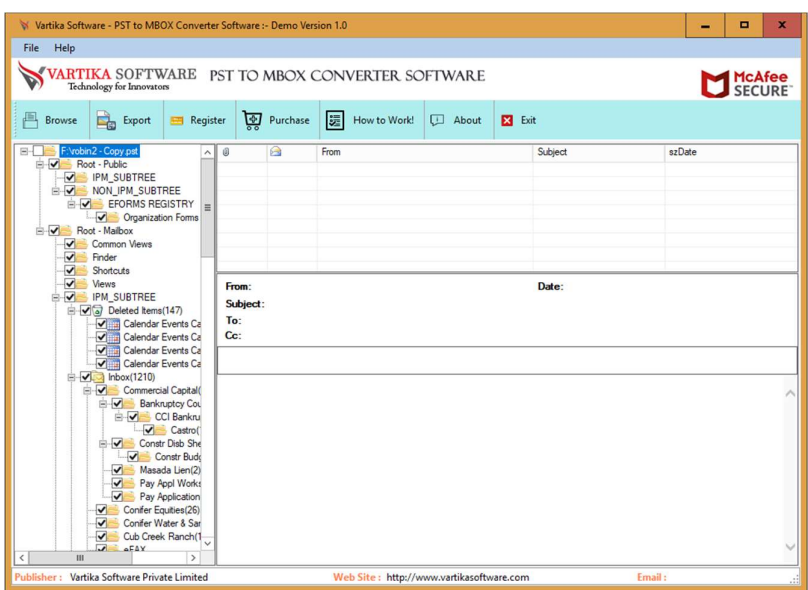

Software shows all the Outlook PST Mailboxes folders and their sub-folders. You can select the folders that need to be converted.

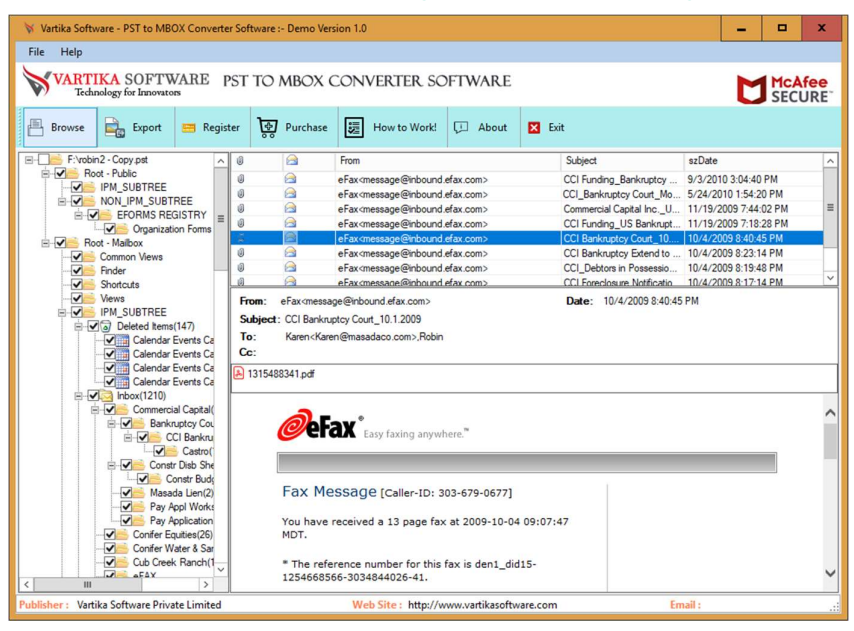

Step 4: Select Folder Message List and Message Preview

Select folders and their emails to read the internal content of the mail. Software shows complete preview of folders and emails with attachments.

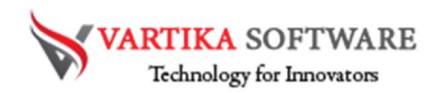

Step 5: PST to MBOX File Export Option - Outlook MBOX, EML, MSG Format etc.

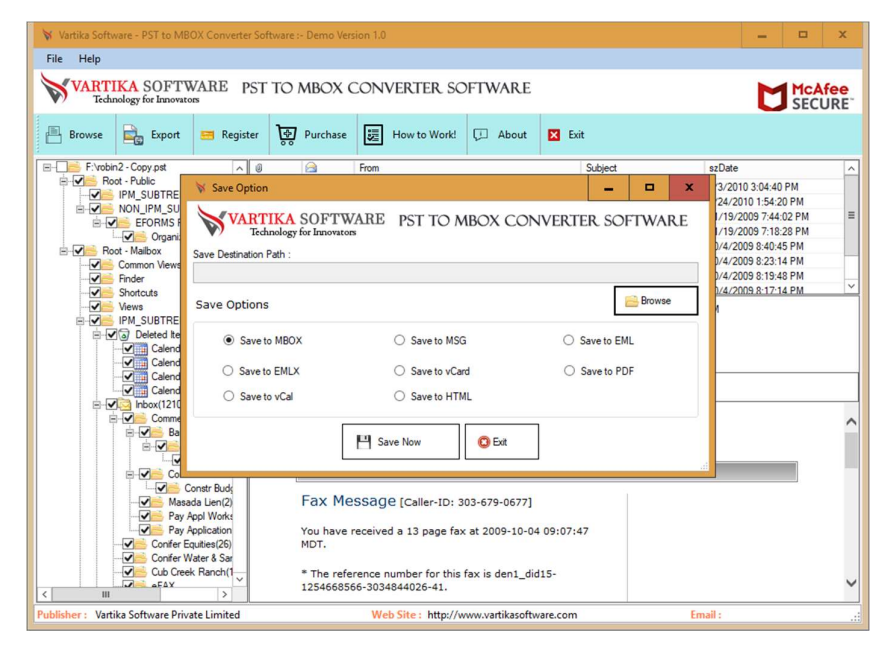

Select any saving options from MBOX, MSG, EML, EMLX, vCard, PDF, vCal and HTML format to restore all the scanned Outlook PST file data.

#### Step 6: Message Export Progress Preview

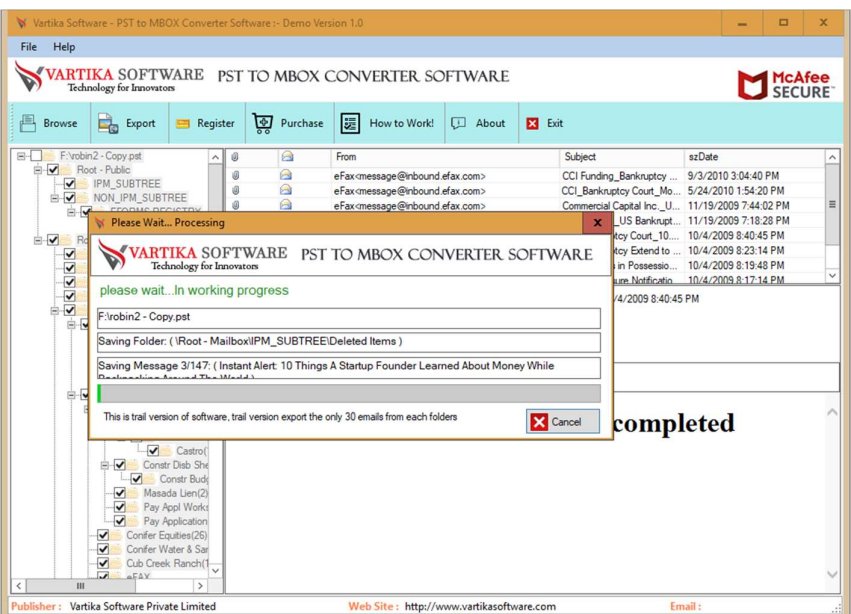

Software shows all the conversion process of the Software. You can view how Outlook mailboxes folders are converting into selected format with all data.

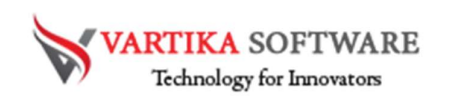

# Step 7: Complete Message Conversion Process

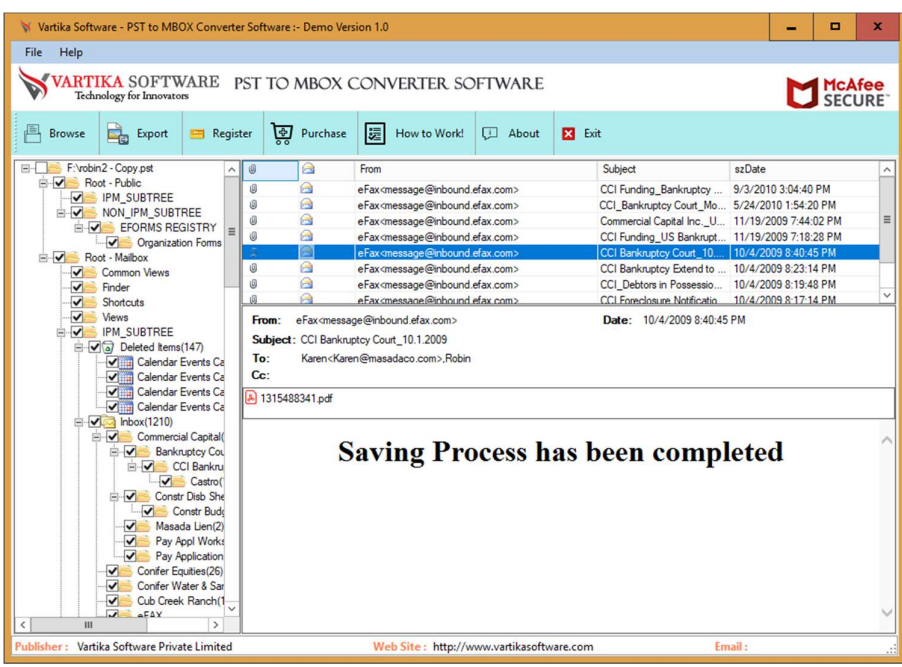

After completed the conversion process software will displays saving process has been completed.

# Software Purchase & Technical Support

#### Demo Version:

Try Demo version of Vartika Outlook PST Converter Software that previews all the Items and extract 30 items each folder.

 Full version includes fully of export file data into PST/Office 365/MSG/EML/MBOX/HTML files.

Download URL: https://www.vartikasoftware.com/download/pst-to-mbox-converter-32bits.exe

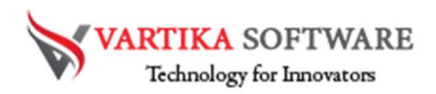

#### Purchase Software:

 Vartika Outlook PST Converter Software that is best Outlook email converter software convert to PST, EML, MSG, EMLX, HTML, MBOX, vCard, vCal, and Split PST file Purchase URL:

https://www.vartikasoftware.com/purchase/pst-to-mbox-convertersoftware.html

# Online Technical Support

Throw any of your queries related to software direct to our software support team available 24x7 at your service.

Online Help:<br>https://www.vartikasoftware.com/purchase/pst-to-mbox-convertersoftware.html

Visit Our Website: https://www.vartikasoftware.com

# Email Support

For Sales: sales@vartikasoftware.com

For Support: support@vartikasoftware.com

# Phone Support:

WhatsApp Number: +91-9999943885